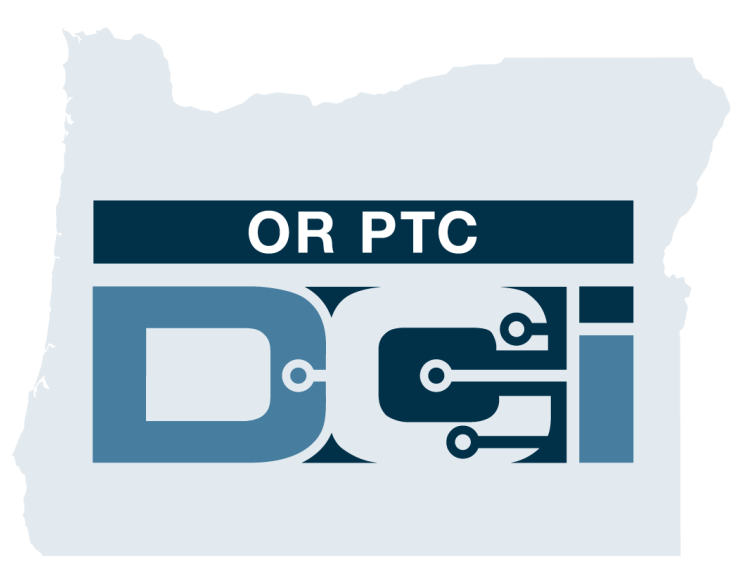

ຄູ່ມືແນະນຳການອະນຸມັດໃນເວັບໄຊລວມຂອງລູກຄ້າ (ຜູ້ບໍລິໂພກ) ຸ ສ ຳລ ັ ບ i ອະນຸມັດການປ໋ອນເວລາຂອງຜູ້ໃຫ້ບໍລິການ ຸ ເ ີວຊ ັ ນ **1.3**ູ່

# ເວັ ບໄຊລວມ **OR PTC DCI**

ເວັບໄຊລວມ OR PTC DCI ໃຊ້ໃນກຳນອະນຸ ມັດກຳນປ້ ອນເວລຳ ຂອງຜູ້ໃຫ້ບໍລິການ. ຄູ່ມື້ນີ້ໃຫ້ຄຳແນະນຳທີ່ຂັ້ນຕອນກ່ຽວກັບວິທີ Î  $\mathbf{S}$  $\ddot{\phantom{0}}$ ອະນຸມັດການປ້ອນເວລາຂອງຜູ້ໃຫ້ບໍລິການຂອງທ່ານ. Í ຈາກຄອມພິວເຕີພົກພາ, ຄອມພິວເຕີຕັ້ງໂຕະ ຫຼື ເຄື່ອງມືອັດສະ ລັຍະ, ນຳໄປເຖັງ:  $\ddot{\phantom{0}}$ 

#### <https://orptc.dcisoftware.com/>

ເພື່ອເຂົ້າສູ່ລະບົບເວັບໄຊລວມ, ບ້ອນ ຊື່ຜູ້ໃຊ້ແລະ ລະຫັດຜ່ານ ູ່ ຂອງທ່ານທີ່ທາງບໍລິສັດໃຫ້ມາ. ຖ້າທ່ານບໍຮູ້ຊື່ຜູ້ໃຊ້ແລະ ລະຫັດ ູ່ Î Î ູ່ ູ່ ຜ່ານ, ທ່ານສາມາດໂທຫາ DCI Help Desk (ຝ່າຍຊ່ວຍເຫຼືອ DCI) ທີ່: 1-855-565-0155 ຫຼື ຕິດຕໍ່ຫາຫ້ອງການທ້ອງຖິ່ນທີ່ໃກ້ບ້ານທ່ານ.  $\mathbf$ ູ່ ູ່ ູ່

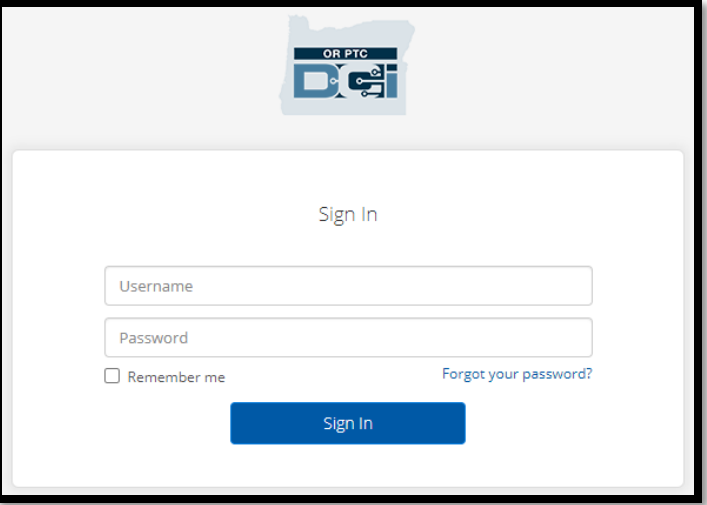

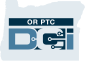

## ແດຊບອດ **OR PTC DCI**

- 1. ແດຊບອດ ແມ່ນໜ້າຫຼັກ.
- 2. ລາຍການທີ່ພວມຕ້ອງການອະນຸມັດ ແມ່ນໃຫ້ທ່ານກົດໃສ່ແຖບອະນຸຍາດ ລາຍການເວລາຂອງຜູ້ໃຫ້ບໍລິການ.
- 3. ທັດສະນະນີ້ສະແດງເຖິງຊົ່ວໂມງເຮັດ ວງກທັງໝົດຂອງຜູ້ໃຫ້ບໍລິການໃນ ລະຫ່ວາງອາທິດ. ທ່ານສາມາດເລືອກ ລູກສອນເພື່ອເບິ່ງແຕ່ລະອາທິດແຕກ ຕ່າງກັນ.
- 4. ນີ້ແມ່ນແຖບການຕັ້ງຄ່າ ທ່ານສາມາດ ກົດໃສ່ປຸ່ມເລື່ອນລົງເພື່ອເລືອກປ່ຽນ ພາສາ. ກົດໃສ່ສັນຍາລັກຮູບຄົນ ຫຼື ຊື່ຜູ້ ໃຊ້ ເພ<sup>ື່</sup>ອປ່ຽນລະຫັດຜ່ານ, PIN ແລະ ການຕັ້ງຄ່າອື່ນ.

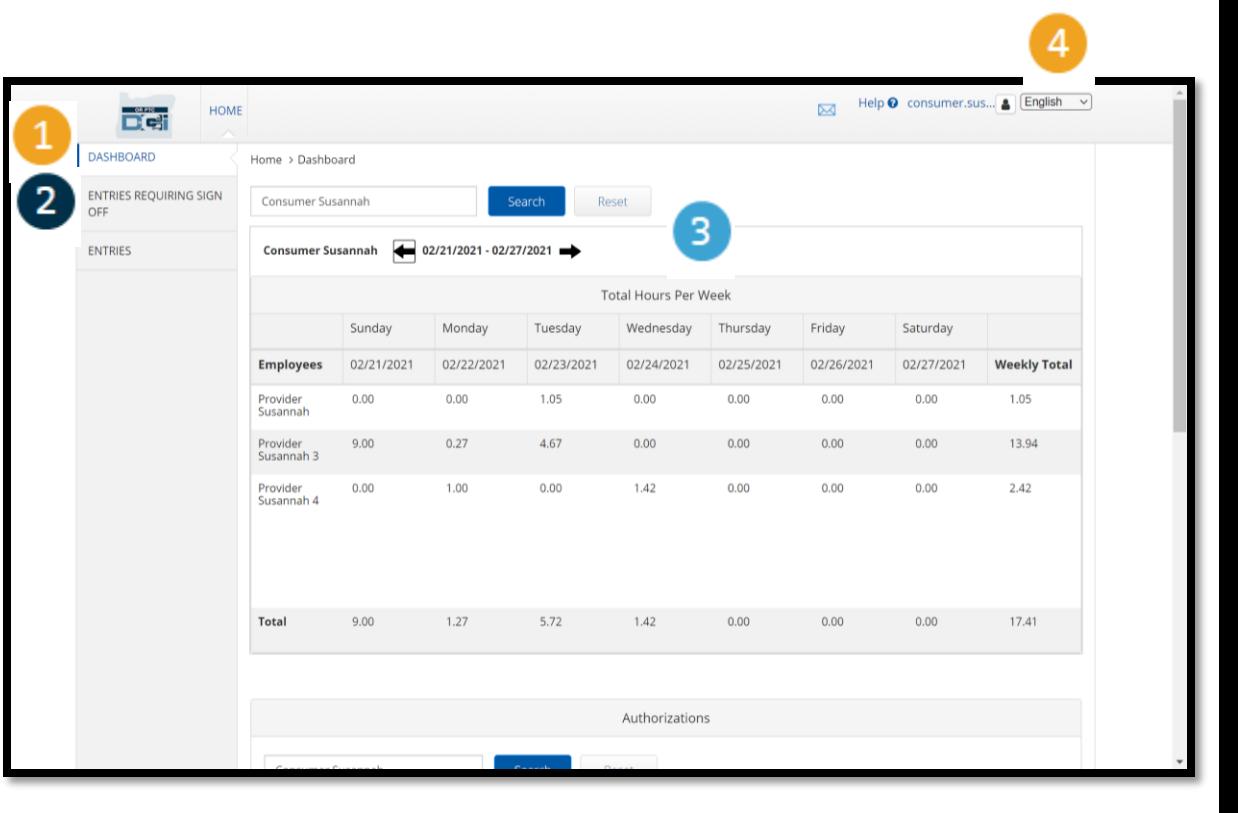

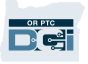

### ລຳຍກຳນີ ທພວມຕ້ອງກຳນອະນ ມັດ ູ່ ຸ

- 1. ກົດແຖບລາຍການທີ່ພວມ ູ່ ຕ້ອງການອະນຸມັດເພື່ອສະແດງ ູ່ ກຳນປ້ ອນເວລຳເວລຳຂອງຜູ້ ໃຫ້ ບໍລິການທີ່ຈຳຕ້ອງຮັບການ Î ູ່  $\overline{\phantom{a}}$ ອະນຸ ມັດ.
- 2. ບຸ່ມເຫຼົ່ານີ້ອະນຸຍາດໃຫ້ທ່ານ ູ່ "ເລືອກທັງໝົດ", "ອະນຸມັດ" ຫຼື "ປະຕິເສດ" ເວລາຜູ້ໃຫ້ບໍລິການ Í ຂອງທ່ານ.
- 3. ນີ້ເປັນບ່ອນທີ່ທ່ານສາມາດເບິງ ູ່ ແຕູ່ ລະຊູ່ ວງຂອງ Provider(s) (ຜູ້ ໃຫ້ ບ ລ ິ ກຳນ) ເຮັດວຽກ. Î

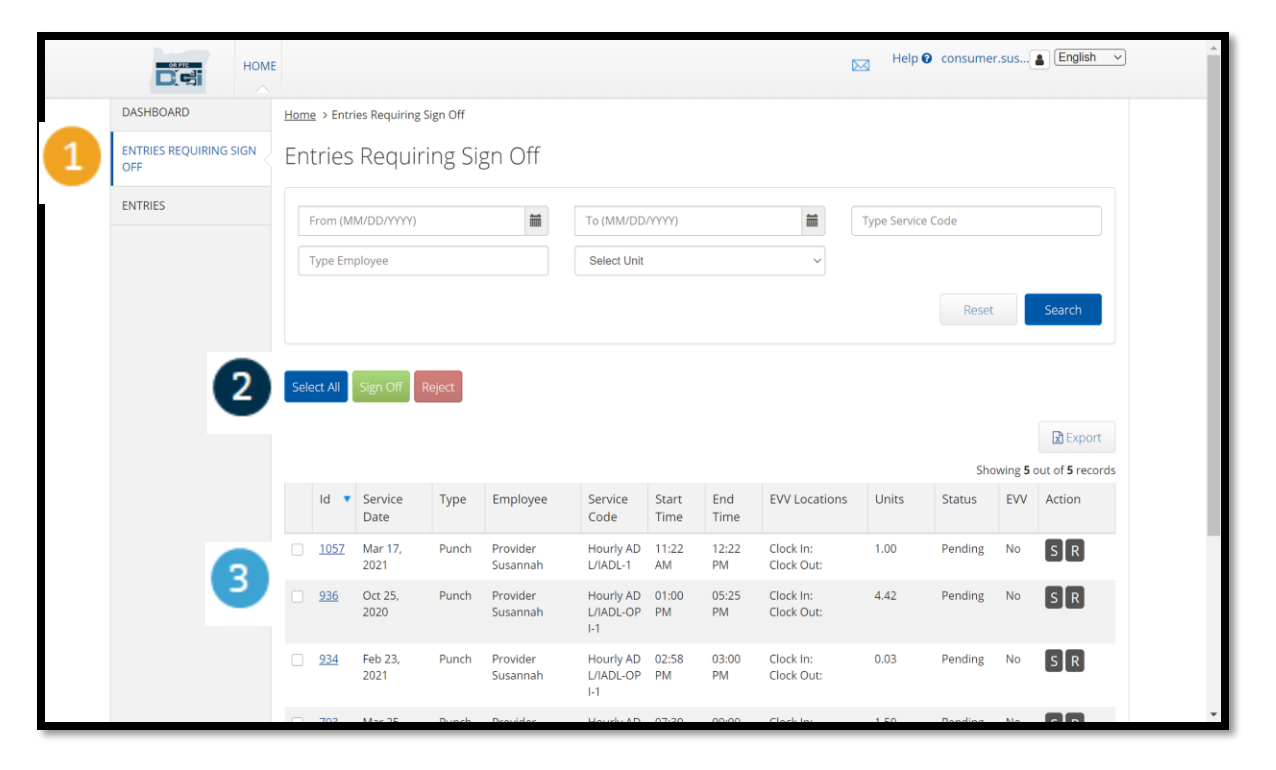

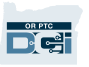

## ອະນ ມັດກຳນປ້ ອນເວລຳຂອງຜ ູ ້ ໃຫ້ ຸ ບໍລິການທັງໝົດໃນຄັ້ງດຽວ

ທ່ານໄດ້ຕົວເລືອກທີ່ກວດຄືນ ແລະ ອະນຸມັດລາຍການເວລາທັງໝົດທັນທີ. ດຳເນີນການນີ້ໃຫ້ທ່ານເລືອກລໍຖ້າລາຍການ  $\overline{\phantom{a}}$  $\ddot{\cdot}$ ເວລາທັງໝົດສຳລັບການອະນຸຍາດ ແລະ ທັງອະນຸຍາດ ແລະ ປະຕິເສດ ຫຼື ກຸ່ມລາຍການທັງໝົດ.  $\ddot{\cdot}$ 

- 1. ກົດໃສ່ປຸ່ມສີຟ້າ "Select All (ເລືອກທັງ ໝົດ)".
- 2. ກົດປຸ່ມສີຂຽວ "Sign Off (ເຊັນອອກ)" ເພື່ອລົງຊື່ເຂົ້າໃຊ້ລາຍການເວລາຂອງ Provider(s) (ຜູ້ໃຫ້ບໍລິການ) ທັງໝົດ.
- 3. ລາຍການເວລາທັງໝົດແມ່ນໃຫ້ກວດ ໃນຖັນເບື້ອງຊ້າຍ.

ໝຳຍເຫດ ປູຸ່ ມີສແດງ "Reject (ປະຕິເສດ)" ເພື່ອປະຕິເສດລາຍການ ເວລາທັງໝົດ. ຜູ້ໃຫ້ບໍລິການຈະຕ້ອງ ບ້ອນຄືນເວລາຂອງເຂົາເຈົ້າ.

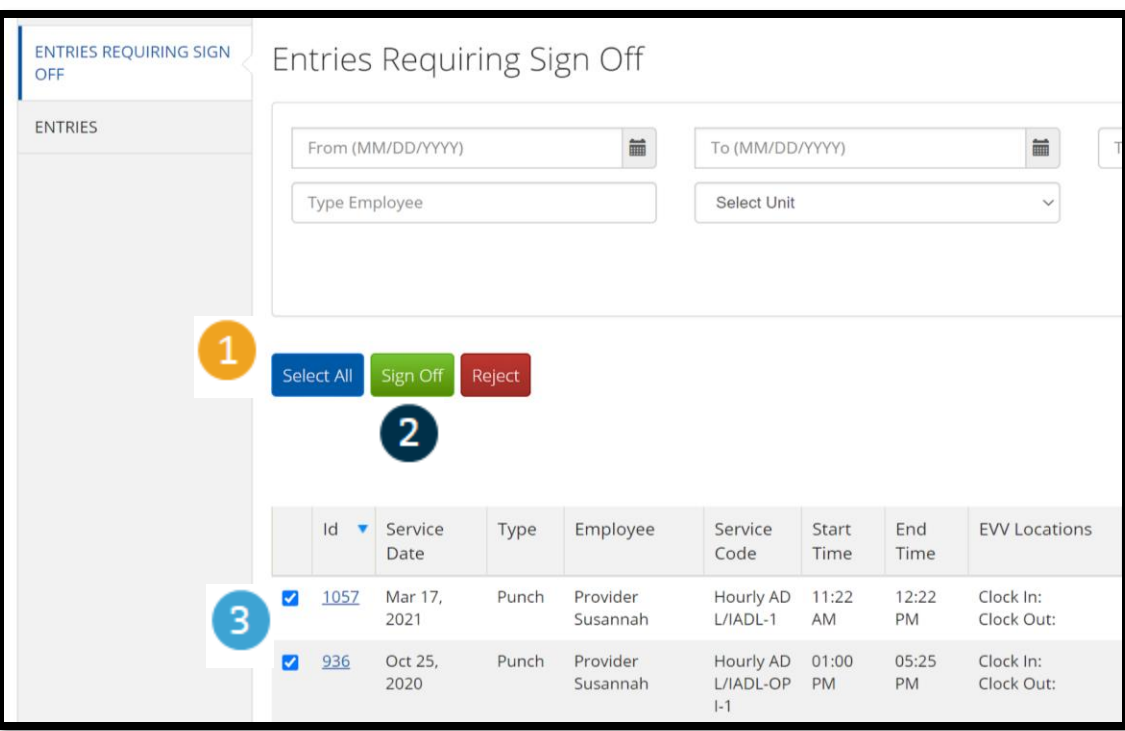

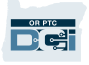

## ສຳເລັດການອະນຸມັດການປ້ອນເວລາຜູ້ ຸ ໃຫ້ບໍລິການທັງໝົດໃນຄັ້ງດຽວ

- 1. ກົດ "Yes (ແມ່ນ" ເພື ູ່ ອອະນຸ ມັດ ລຳຍກຳນເວລຳຂອງ Provider(s) (ຜູ້ ໃຫ້ ບ ລິ ກຳນ) ທັງໝົດ.
- 2. ລຳຍກຳນເວລຳຜູ້ ໃຫ້ ບ ລິ ກຳນທັງໝົດ ແມ່ນລົງື່ຊເຂົ້າໃຊ້ ແລ້ວ.

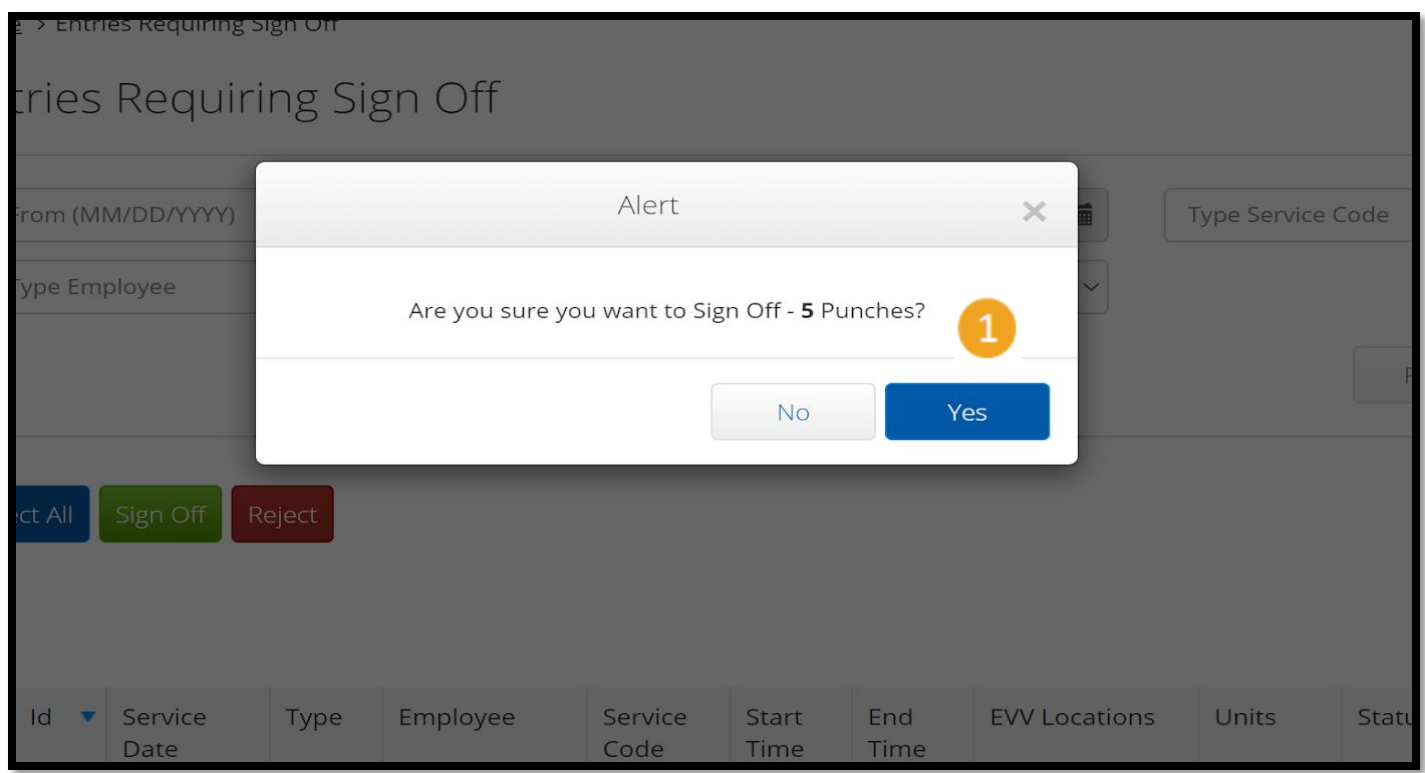

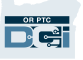

#### ອະນຸມັດການປ້ອນເວລາຜູ້ໃຫ້ບໍລິການຜູ້ ຸ ໜຶ່ງຕໍ່ຄັ້ງ ູ່ ູ່

ທ່ານໄດ້ຕົວເລືອກກວດຄືນລາຍການເວລາແຕ່ລະຄັ້ງ ແລະ ລົງຊືເຂົ້າໃຊ້ທັນຕາມເວລາ ຖ້າທ່ານຕ້ອງການ. ູ່

- 1. ກົດ ຊ່ອງຕໍ່ໄປ ລາຍການເວລາ  $\mathbf$ ຂອງ Provider (ຜູ້ໃຫ້ບໍລິການ)ທີ່ Î ທ່ານຕ້ອງການອະນຸມັດ. ທວນຄືນລາຍການເວລານີ້.
- 2. ກົດບຸ່ມ "s" ເພື່ອລົງຊື່ເຂົ້າໃຊ້ ູ່ ູ່ ລາຍການເວລາທີ່ທ່ານໄດ້ຮັບ ອະນຸ ມັດ.

**ໝາຍເຫດ** ກົດປຸ່ມ "R" ເພື່ອ ູ່ ປະຕິເສດລາຍການເວລາ ຖ້າທີ່ ລຳຍກຳນເວລຳຜ ິ ດ ແລະ Provider (ຜູ້ໃຫ້ບໍລິການ) ຕ້ອງໄດ້ແກ້ໄຂ. Í

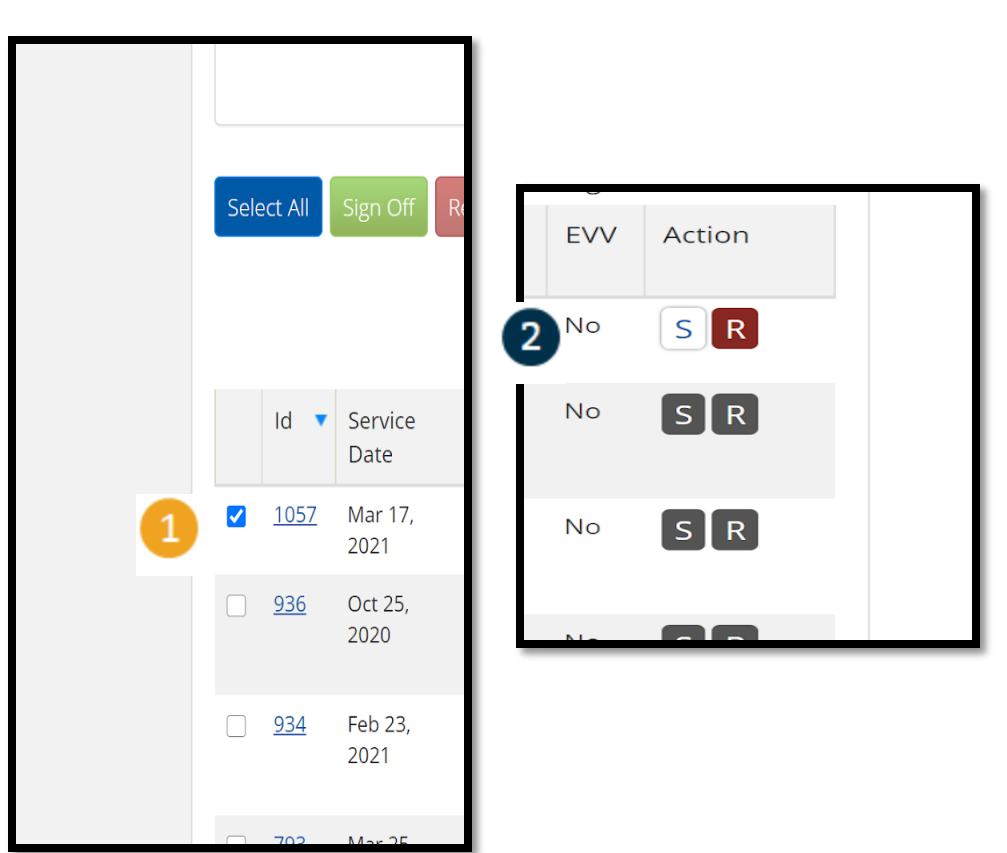

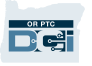

#### ສຳເລັດການບ້ອນເວລາຜູ້ໃຫ້ບໍລິການຜູ້ໜຶ່ງຕໍ່ໜຶ່ງຄັ້ງ ູ່ ູ່ ູ່

1. ກົດ Yes (ແມ່ນ) ເພື່ອສຳເລັດ ູ່  $\ddot{\phantom{0}}$ ການລົງຊືເຂົ້າໃຊ້ລາຍການ ູ່ ເວລຳຂອງ Provider(s) (ຜູ້ ໃຫ້ ບ ລ ິ ກຳນ).Î

**ໝາຍເຫດ:** ຖ້າທ່ານລົງຊືເຂົ້າ ູ່ ໃຊ້ລຳຍກຳນເວລຳທັນຕຳມ ເວລາຄັ້ງລະໜຶ່ງລາຍການ, ູ່ ທ່ານອາດຈະຕ້ອງມີລາຍການ ເວລາຜູ້ໃຫ້ບໍລິການເພີ່ມ ļ ູ່ ເພື່ອລົງຊື່ເຂົ້າໃຊ້ໃນວິທີດງວ ູ່ ູ່ ກັນ.

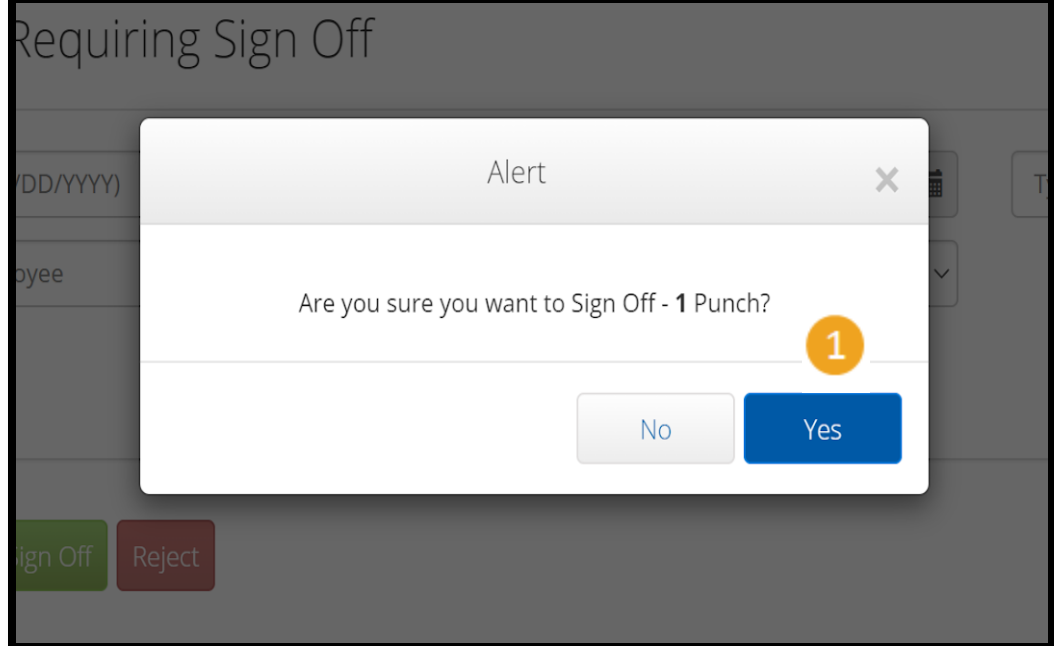